## Manual - Viktoria Boule 5.4

### **INNEHÅLL**

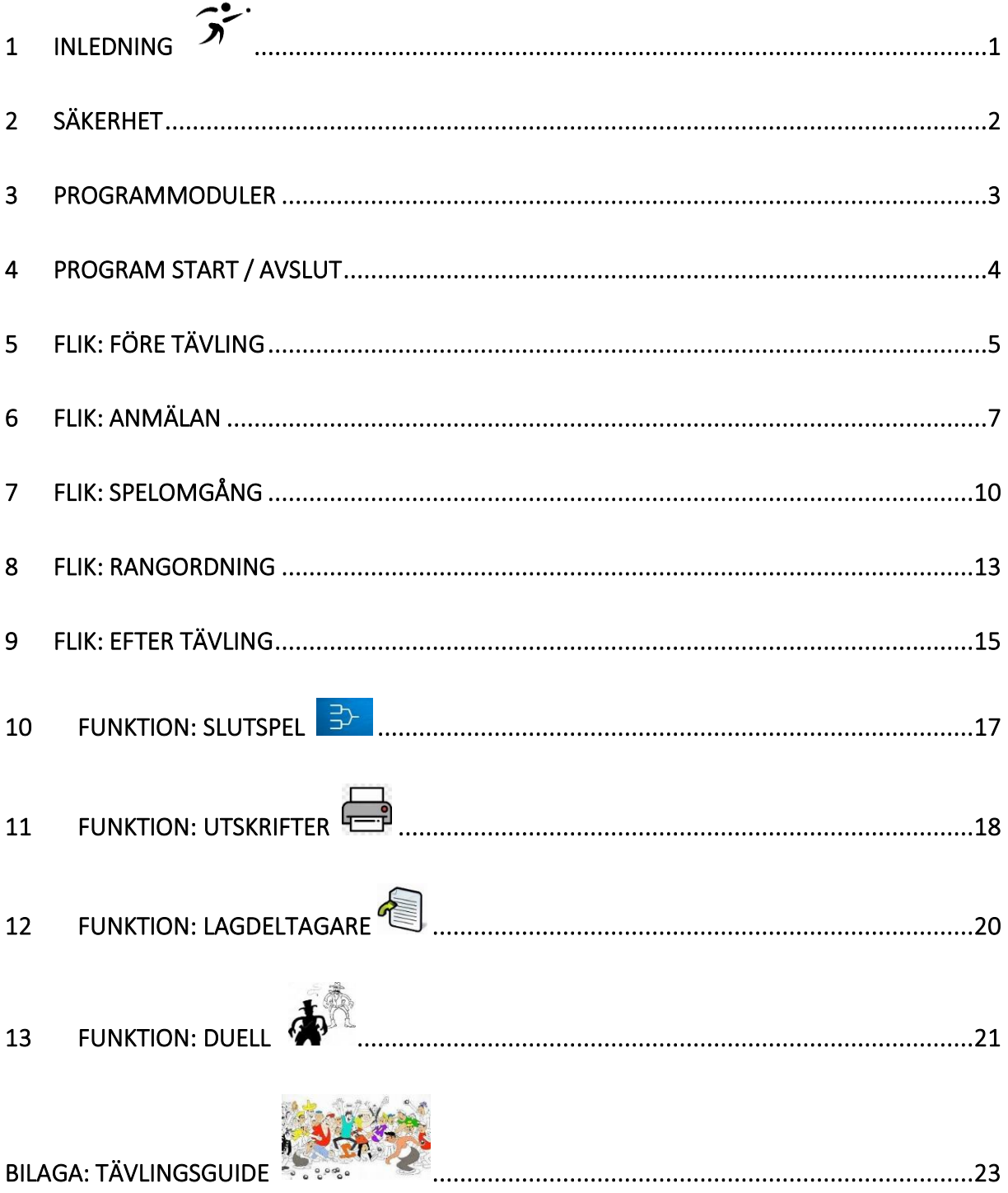

www.viktoriaboule.se

<span id="page-1-0"></span>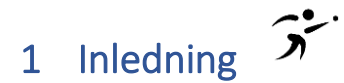

#### 1.1 Om ViktoriaBoule

ViktoriaBoule är ett lättanvänt dataprogram för administration av bouletävlingar enligt Monradsystemet. Programmet kan användas likaväl för en liten tävling som upp till 200 deltagande lag.

Programmet följer Svenska Bouleförbundets[: Handbok för arrangörer av bouletävlingar](https://www.svenskboule.se/download/18.3fd9dae918529fae1a4298bb/1671621518527/Handbok%20f%C3%B6r%20arrang%C3%B6r.pdf)

- §7.8 Monrad
- §7.10 Slutspel

ViktoriaBoule är utvecklat i Windows och VBA med Excel som databas. Systemkrav och kapacitet återfinns på programmets Startsida.

\*\*\* ViktoriaBoule är en fri programvara \*\*\*

#### 1.1.1 Programmets Startsida

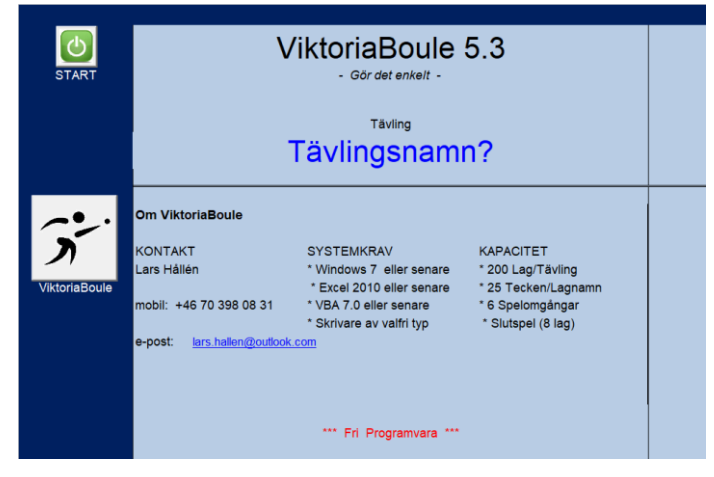

#### 1.2 Om Manualen

Denna manual beskriver samtliga funktioner i ViktoriaBoule. Som bilaga finns TävlingsGuide vilken visar exempel på hur en tävling kan genomföras med ViktoriaBoule.

#### **TIPS** 溢

#### **För dig som läser Manualen på en bildskärm (PC, Läsplatta eller Smartphone)**

Innehållsförteckningen är indexerad. Genom "Klick" på en rad så kommer du direkt till önskat avsnitt. Tryck "Home"-tangenten för att återgå till Innehållsförteckningen.

### <span id="page-2-0"></span>2 Säkerhet

 ViktoriaBoule är uppbyggt med VBA-Makron. För att dessa skall fungera så måste datorns Makrosäkerhet vara korrekt inställd. Läs mer i Hjälp-funktionen i Excel. Sök på "makrosäkerhet".

I nedanstående exempel är makrosäkerhet inställd på: Hög – (Inaktivera alla makron och visa ett meddelande)

#### 2.1 I Makrosäkerhet

I överkant av skärmen kan något av dessa varningar visas.

#### 2.1.1 Vid nerladdning från nätet

SKYDDAD VY Se upp! Filer från Internet kan innehålla virus. Om du inte behöver redigera den är det säkrare att vara kvar i Skyddad vy. Aktivera redigering

Detta meddelande måste aktiveras innan ViktoriaBoule kan startas.

#### 2.1.2 Första gången programmet startas på en viss dator

SÄKERHETSVARNING Makron har inaktiverats. Aktivera innehåll

Denna varning måste aktiveras innan ViktoriaBoule kan startas. Görs detta i fel ordning så måste Excel-filen stängas för att sedan laddas igen.

#### 2.2 Programsäkerhet

 För att programsäkerheten och återstart skall fungera måste programmet startas från ett flyttbart minne så som USB-sticka

#### 2.2.1 Automatisk säkerhetskopiering

Automatisk säkerhetskopiering (Excel-funktion: Spara) utförs vid varje påbörjad / avslutad Spelomgång. Dessa punkter är markerade med röd prick i Programmoduler (avsnitt 3)

### 2.2.2 Manuell säkerhetskopiering / BackUp

Vid valfritt tillfälle kan manuell säkerhetskopiering utföras genom klick på den knappen i skärmens övre högra hörn. Fråga erhålls om även BackUp önskas (Excel-funktion: " Spara som…")

#### 2.2.3 Återstart

Uppstår fel på den ordinarie datorn så är det lätt att återstarta programmet på reservdator. Reservdatorn skall vara testad så all utrustning fungera tillsammans med ViktoriaBoule. Gör så här:

- 1. Starta reservutrustningen
- 2. Flytta USB-minnet från ordinarie dator till reservdatorn
- 3. Starta Excel
- 4. Starta ViktoriaBoule

Vid återstart: Programmet ställer sig alltid i den spelomgång där senaste säkerhetskopiering är gjord.

### <span id="page-3-0"></span>3 Programmoduler

ViktoriaBoule är modulärt uppbyggt enligt nedan. I programmet motsvaras dessa av "Flikar"

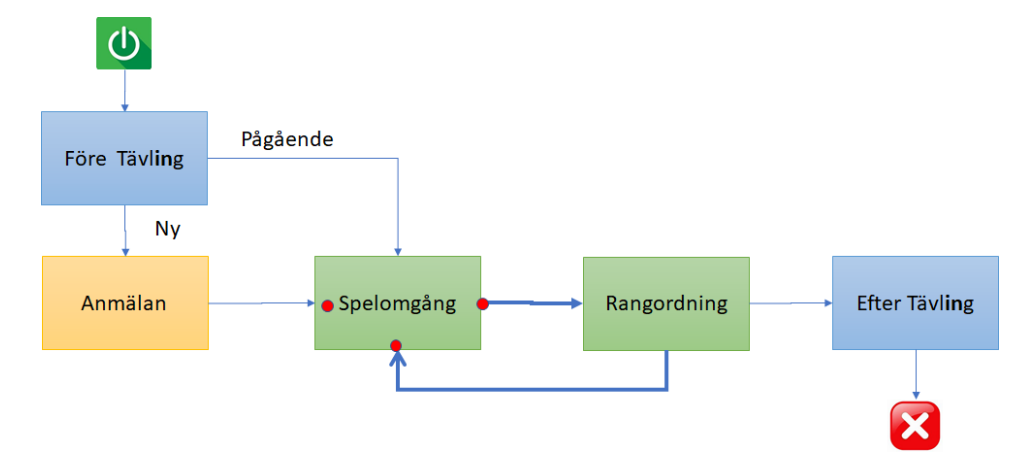

• Läge för Automatisk säkerhetskopiering

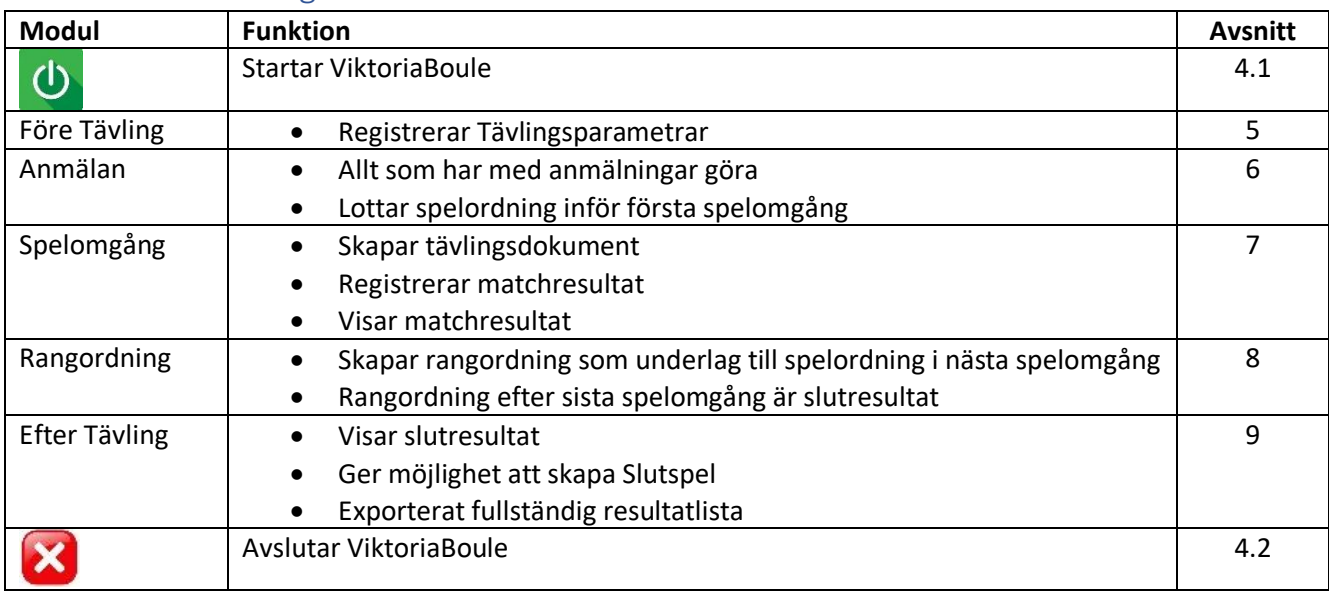

#### 3.1 Modulindelning

#### 3.2 Gemensamma funktioner

Funktioner som används på flera ställen beskrivs separat:

- **• Utskrifter**: För likartad hantering av alla utskrifter (Avsnitt 11)
- **Lagdeltagare**: För att Ändra / Komplettera Lagdeltagare (Avsnitt 12)

### <span id="page-4-0"></span>4 Program Start / Avslut

#### 4.1 Start av ViktoriaBoule

Starta ViktoriaBoule genom att:

- 1. Ladda programmet som vanlig Excel-fil
- 2. OBS! Kontrollera att datorns säkerhetsnivå tillåter makro (Avsnitt 2.1)
- 3. Tryck: övre vänstra hörnet (Avsnitt 5)

#### 4.2 Avsluta ViktoriaBoule

Avsluta ViktoriaBoule genom att:

- 1. Obs! Glöm inte att spara filen
- 2. Tryck: (övre högra hörnet) för att avsluta programmet
- 3. Stäng Excel på vanligt sätt övre högra hörnet) för att avsluta Excel

### <span id="page-5-0"></span>5 Flik: Före Tävling

På denna flik görs de inställningar som skall gälla för aktuell tävling.

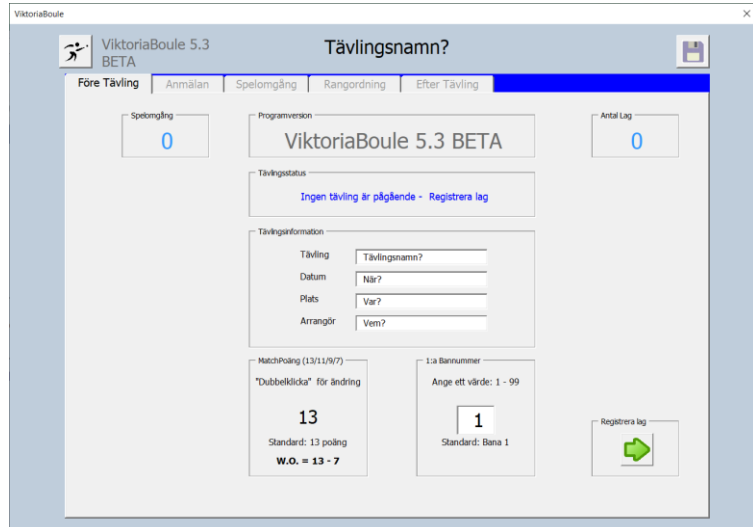

#### 5.1 Fält: Tävlingsstatus

Här visas om tävlingen är pågående eller ny tävling:

- Blå text Indikerar om programmet är klart för att skapa en ny tävling
- Röd text Visar att programmet innehåller en pågående tävling. Tryck på texten om du vill initiera programmet för en ny tävling.

#### 5.2 Tävlingsläge

- Överst till vänster visas pågående spelomgång
- Överst till Höger visas antal deltagande Lag

#### 5.3 Fält: Tävlingsinformation

Registrera fälten:

- Tävling
- Datum
- Plats
- Arrangör

Fyll i dessa fält för att identifiera tävlingen. Denna information visas överst till vänster på alla utskrifter.

#### 5.4 Max Matchpoäng (13 / 11 / 9 / 7)

Möjlighet finns att välja om Matcher skall spelas till 13, 11, 9 eller 7 poäng. Standard är 13. Ändring görs genom "**Dubbel-klick**" på visat värde. En meny visas där du kan välja önskat värde

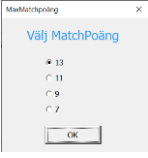

Obs! - Inställt värde kan inte ändras efter att Omgång 1 har startat.

#### 5.5 1:a Bannummer

Möjlighet finns att välja ett första Bannumret för tävlingen. Bana 1 – 99 kan anges. Standardinställning är Bana 1.

#### 5.6 Gå vidare

Tryck: Beroende på tävlingsstatus fortsätter programmet till något av två läge:n

- Vid ny tävling: Kommer du till flik Anmälan ((Avsnitt 6)
- Vid pågående tävling: Kommer du direkt till senaste Spelomgång (Avsnitt 7)

### <span id="page-7-0"></span>6 Flik: Anmälan

Här registreras alla anmälningar. Detta kan göras på två sätt:

- Import av anmälningar från extern Excel-fil (Avsnitt 6.2)
- Manuell registrering av Lagnamn som, i senare läge, kan kompletteras med Lagdeltagare (Avsnitt 6.3)

Borttagning av anmälningar kan också göras

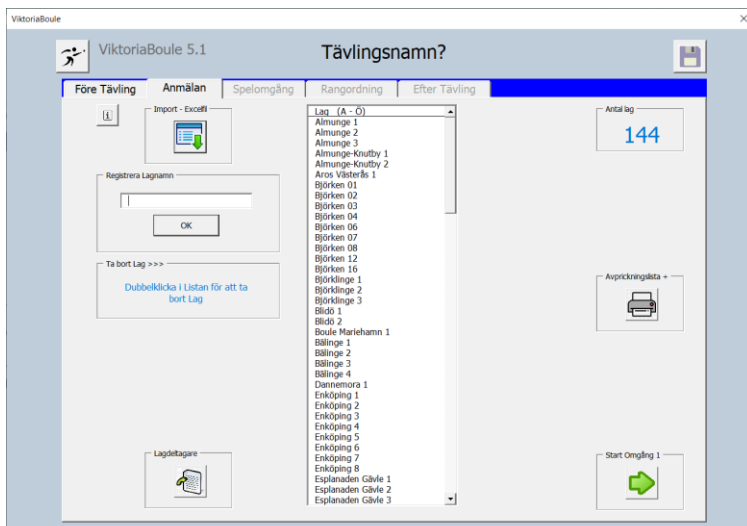

6.1 Regler för Anmälningar

Vid tryck på knappen:  $\boxed{\mathbf{i}}$  visas hur Excel-filen och Lagnamn skall utformas:

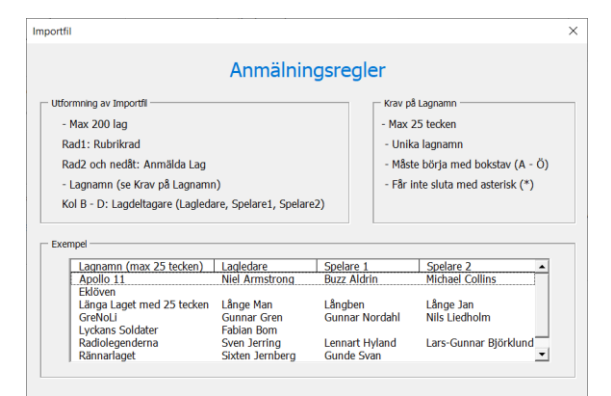

#### 6.2 Import av anmälningar från extern Excel-fil

- 1. Via Knapp: kan anmälda lag och lagdeltagare importeras från extern Excel-fil
- 2. Importfilen kontrolleras automatiskt enligt regler avsnitt 6.1. Eventuella felaktigheter visas och måste korrigeras för att komma vidare.

#### 6.2.1 Fellista

- 1. Om filen innehåller mer ån 200 lag avbryts importen med ett felmeddelande
- 2. Övriga felaktigheter visas enligt nedan
- 3. Korrigera Excel-filen enligt anvisningarna

4. Importera Excel-filen igen

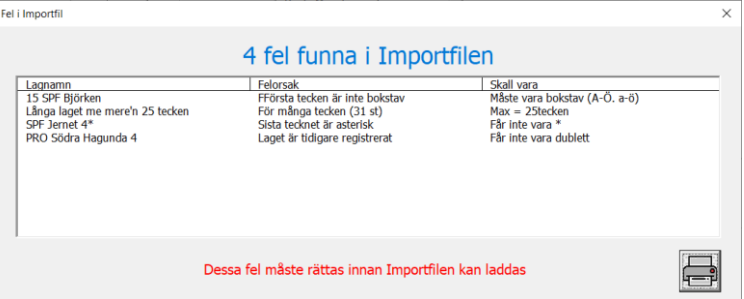

#### 6.3 Manuell registrering av Lag

- 1. Registrera anmälningar (Funktion: Registrera nytt Lag)
- 2. För varje nyregistrerat lagnamn görs samma kontroller som för importfil. Eventuellt fel visa direkt med felutskrift.
- 3. Om inget fel hittas så läggs Lagnamnet in i Listan över anmälda Lag
- 4. I ett senare läge kan Laget kompletteras med Lagdeltagare (Avsnitt 12)

#### 6.4 Ta bort anmälningar

- "**Dubbel-Klicka**" i listan på det lag som du vill ta bort.
- En kontrollruta visas där du kan bekräfta eller ångra borttagningen
- Även Lagets Lagdeltagare tas bort

## 6.5  $\leftarrow$  Avprickningslista

Då samtliga Anmälningar registrerats kan Avprickningslista skrivas ut och användas för att pricka av vilka lag som är på plats. Listan har gott om plats för att skriva in eventuella ändringar.

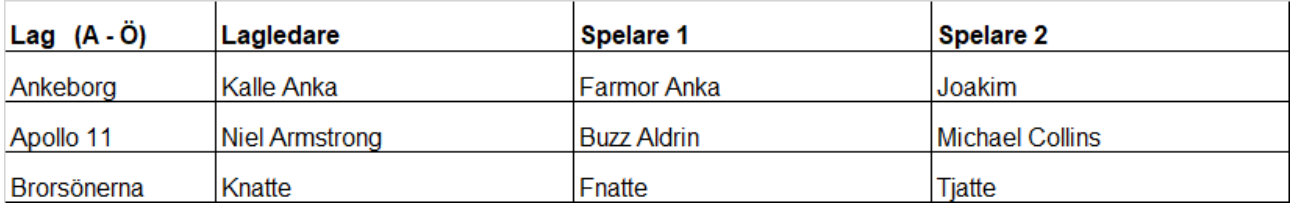

#### 6.6 Efter att Avprickning är klar

Uppdatera Anmälningarna med de korrigeringar som gjorts under avprickningen. Detta kan göras enligt två alternativ

1. Korrigera den externa Excel-filen och ladda in den igen (Avsnitt 6.2)

2. **Korrigera Anmälningarna via funktionen: Lagdeltagare (Avsnitt 12)** 

I detta läge är det väsentligt att Lagnamnen blir korrekta. Dessa kan inte ändras efter att Omgång1 har startat

#### 6.7 Start av Omgång 1

Tryck: för att lotta och starta Omgång 1 (Avsnitt 7)

Om lottningen utfaller så att två lag från samma förening lottas mot varandra så visas ett felmeddelande.

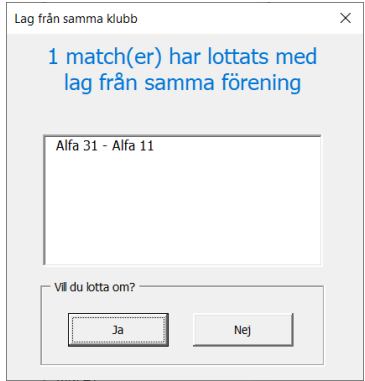

Lottningen kan göras om fler gånger om det önskas.

### <span id="page-10-0"></span>7 Flik: Spelomgång

Denna flik innehåller alla funktioner för hantering av aktuell spelomgång

#### 7.1 Matchordning

#### 7.1.1 Omgång 1

Matchordning görs helt slumpmässigt utifrån anmäla Lag. Dock undvikas att Lag från samma förening möts.

#### 7.1.2 Övriga Omgångar

Matchordning utgår rån föregående Omgångs Rangordning. För Omgång 2 och 3 görs dock justering om samma lag mötts i föregående Omgång.

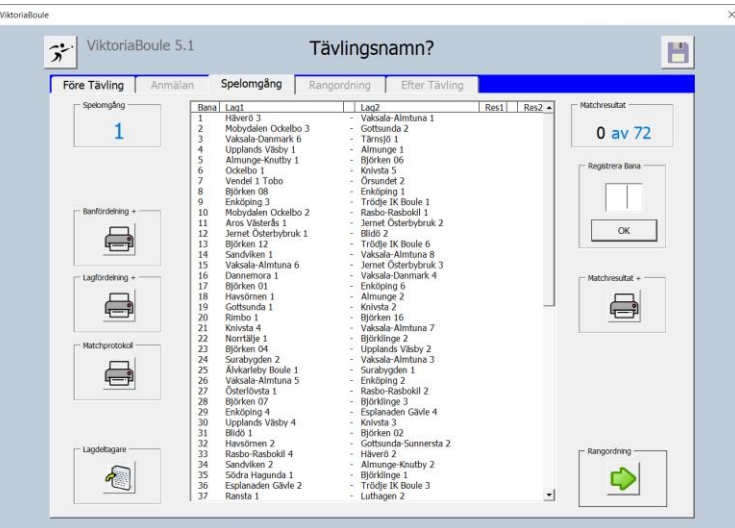

**TIPS** 

Vill du testa programmet med många deltagande lag så kan matchresultat slumpas genom **"Höger-klicka**" på texten "**av XX**" i övre högra hörnet

#### 7.2 Utskrifter före Spelomgång

Knapparna till vänster avser alla utskrifter före Spelomgång

7.2.1 Banfördelning - För varje bana visas vilka Lag som skall spela där

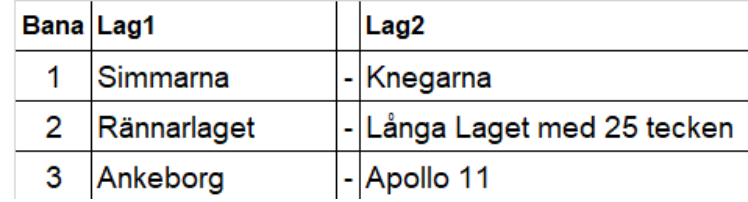

7.2.2 Lagfördelning - För varje Lagvisas vilken bana det skall spela på samt vilken som är motståndare

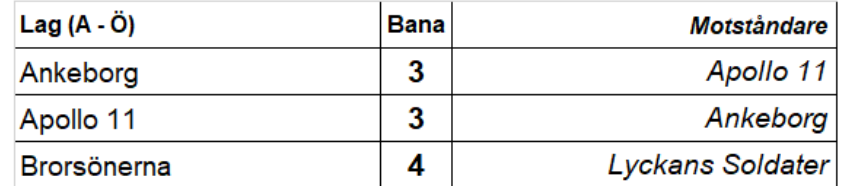

### 7.3  $\Box$  Matchprotokoll

Skriver ut "Flärpar" som delas ut till respektive bana för redovisning av matchresultat

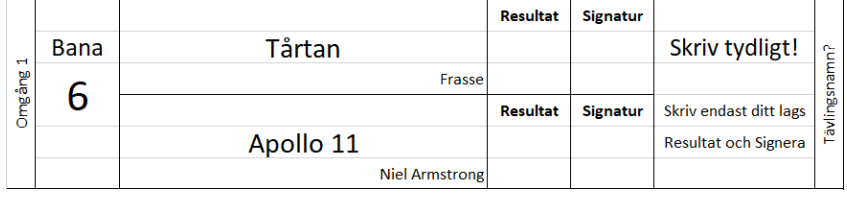

### 7.4 Lagdeltagare

I väntan på att matchresultat skall inkomma så kan Lagdeltagare kompletteras (Avsnitt 12).

#### 7.5 Under och efter Spelomgång

Matchresultatet ifylles och signeras av lagledarna och lämnas till kansliet varefter matcher spelats färdigt.

#### 7.5.1 Resultatregistrering

Registreringsformulär öppnas genom att antingen:

- Dubbelklick på aktuell bana i listrutan
- Ange Bannummer i fältet. "Registrera Bana". Tryck därefter Knapp: "OK" eller "Entertangenten"

#### 7.5.2 Registreringsformulär

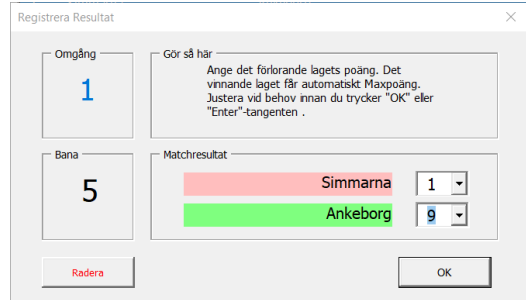

Resultatregistrering görs genom (för bägge lagen) antingen:

- Alt 1 Öppna inmatningsfälten och välj resultat (0 Max Matchpoäng)
- Alt 2 Skriv in resultat (0 Max Matchpoäng) i inmatningsfälten

Tryck därefter Knapp "OK" eller "Enter-tangenten"

Vid registrering av matchresultat markeras lagen:

Manual – ViktoriaBoule 5.1

Vinnande lag Förlorande lag Oavgjord match

Se vidare anvisningar på registreringsformuläret.

#### 7.5.3 Radera resultat

Möjlighet finns att radera resultat om felregistrering gjorts. Knapp Radera

#### 7.6 Efter Spelomgång

Till höger finns knapp för utskrift av Matchresultat

7.6.1 **E** Matchresultat

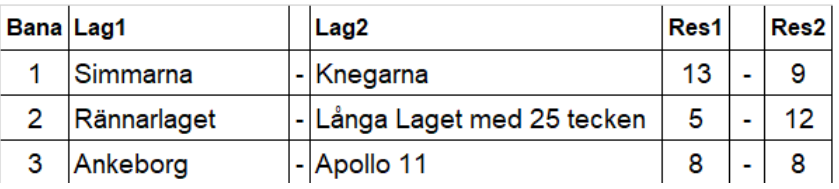

Denna lista kan anslås på anslagstavla så att respektive lagledare kan kontrollera att korrekt resultat har registrerats.

#### 7.7 Protesttid

Protesttiden skall vara så lång att samtliga lagledare hinner granska sitt resultat. Dock max 5 min. Under denna tid kan Lagledarna anmäla till kansliet om eventuella felaktigheter. Efter protesttidens utgång är resultaten låsta och kan inte ändras.

Kansliet inväntar protesttidens utgång innan att programmet körs vidare.

#### 7.8 Skapa Rangordning

Tryck för att skapa Rangordning (Avsnitt 8).

OBS! Samtliga Matchresultat måste vara registrerade för att komma vidare.

#### 7.9 Kontrollruta

En påminnelse visar att inte köra programmet vidare innan protesttiden är slut. Under denna tid finns dock möjlighet att korrigera felaktiga resultat.

- Då protesttiden är slut: Klicka "OK" för att kunna arbeta vidare
- Skall något matchresultat ändå rättas så stäng fönstret.

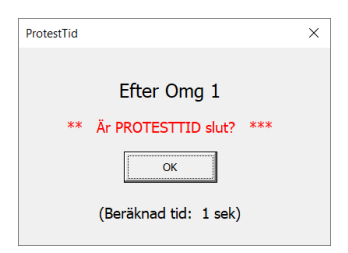

#### 7.9.1 Beräknad tid

Denna tid avser ungefärlig tid för att skapa Rangordning. Denna tid beror på Datorns hastighet, Antal deltagande Lag och Aktuell Spelomgång

Tiden blir längre för varje spelomgång. Det är därför viktigt att ha tålamod att låta datorn jobba färdigt.

### <span id="page-13-0"></span>8 Flik: Rangordning

Redovisning av rangordning efter senaste spelomgång

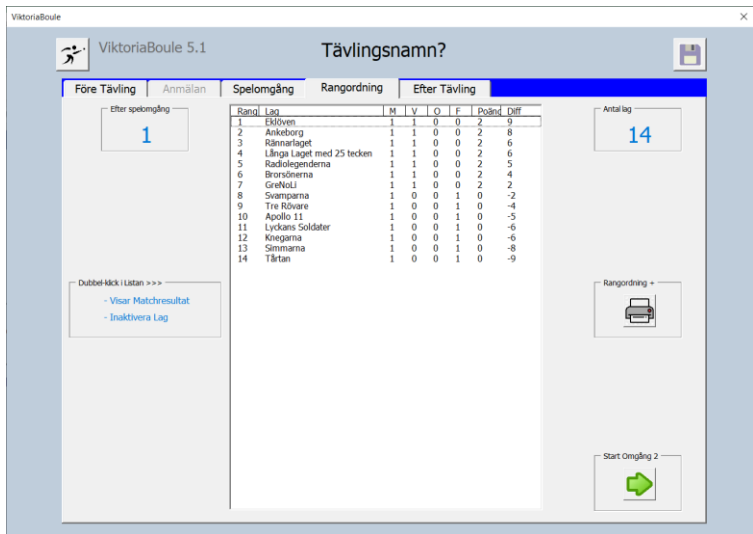

### 8.1 Utskrift av Rangordning

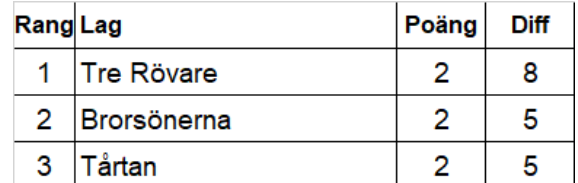

 $\begin{array}{c} \hline \end{array}$ 

Utskrifter är komprimerad för att endast visa den viktigaste informationen.

#### 8.2 Dubbel-klick i Listan

Ett fönster öppnas som har två funktioner

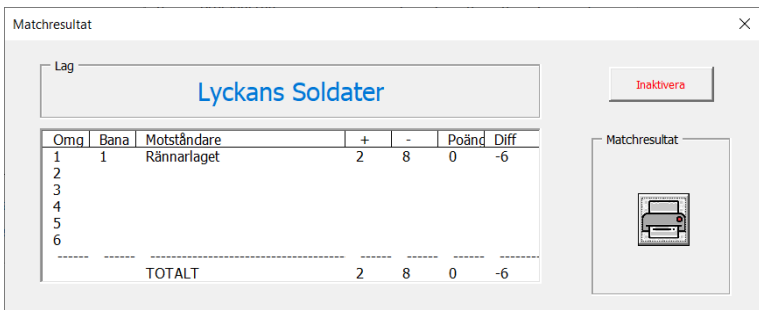

#### 8.2.1 Se ett lags matchresultat

Genom att dubbelklicka på ett av lagen i rangordningslistan så visas ett fönster detta lags matchresultat i varje spelad omgång. Denna lista kan skrivas ut.

#### 8.2.2 Inaktivera Lag

I samma fönster finns knappen "Inaktivera". Om ett lag, av någon anledning, lämnar tävlingen så skall detta snarast inaktiveras. Detta innebär att Laget inte påverkar det fortsatta spelet. Redan spelade matcher påverkas inte. Inaktiverat Lag markeras med asterisk (\*) i slutet av Lagnamnet. I Rangordningen markeras laget med "brutit".

8.3 Om ytterligare Omgång skall spelas Tryck: för start av nästa "Spelomgång" (Avsnitt 7)

8.4 Efter sista Spelomgång:

Tryck Flik: "Efter Tävling" (Avsnitt 9)

### <span id="page-15-0"></span>9 Flik: Efter Tävling

Denna flik visar komplett slutresultat där även lagdeltagarna visas. Fliken har även funktioner för avslutande aktiviteter.

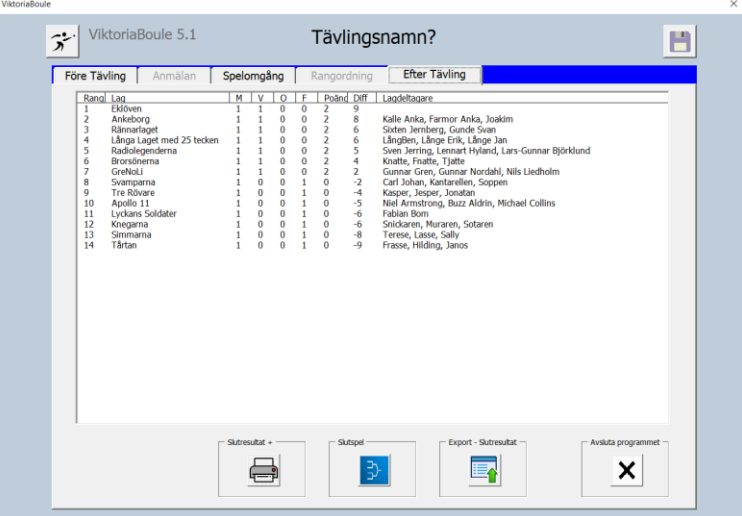

# 9.1 Utskrift av Slutresultat

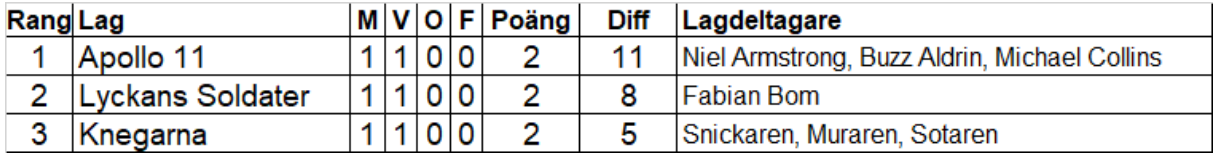

Förklaring till Rubriker:

- M =Antal spelade matcher
- V = Antal vunna matcher
- O = Antal oavgjorda matcher
- F = Antal förlorade matcher
- Poäng = Matchpoäng
- Diff = Klotdifferens (tidigare kallad Kvot)

### 9.2 <sup>3</sup> Slutspel

Slutspel är beskrivet i Avsnitt 10

### 9.3  $E \rightarrow \mathbb{E}$  Export av slutresultat

Komplett resultatlista skapas till en extern Excel-fil som kan sparas på valfri plats på datorn. Filen innehåller:

- Slutspelsresultat (om Slutspel genomförts)
- Slutresultat av Monrad-spelet
- Matchresultat av samtliga spelade Omgångar  $(1 6)$

Denna fil kan sedan publiceras på nätet i ursprungligt eller editerat format. Innan publicering på nätet bör filen konverteras till PDF-format.

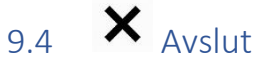

Innebär:

- Säkerhetskopiering av programmet
- ViktoriaBoule avslutas

Tryck: **in att avsluta Excel** 

<span id="page-17-0"></span>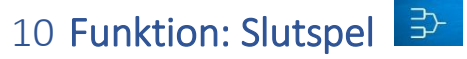

Här ges möjlighet till att genomföra slutspel.

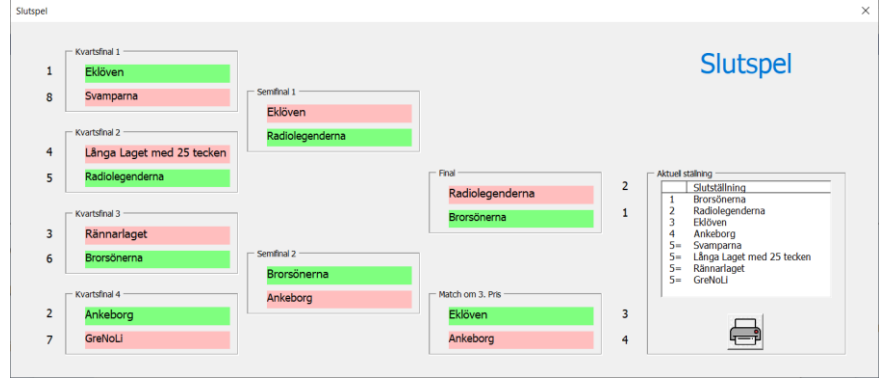

Slutspel kan genomföras efter valfritt antal Monrad-omgångar. Utifrån aktuell Rangordning placeras de åtta bästa lagen in i Slutspelsstegen på ett förutbestämt sätt.

Slutspelet genomförs enligt utslagnings-metoden. Där vinnande lag går vidare till nästa steg och förlorande lag har spelat färdigt.

#### 10.1.1 Resultatregistrering

Dubbelklicka på det vinnande laget (Inget matchresultat kan redovisas).

Resultaten markeras enlig:

Vinnande lag Förlorande lag

Lagen placeras automatisk in i spelschemat inför nästa omgång och resultattabellen

10.1.2 Utskrift av Slutspel

Utskrift är en kopia av informationen på skärmen.

### <span id="page-18-0"></span>11 Funktion: Utskrifter

Via denna funktion kan utskrifter göras på olika sätt:

- Till Pappersskrivare som är ansluten till datorn
- Till PDF som visar utskriften på datorns skärm. Detta kräver att PDF Creator är installerad på datorn. Denna programvara kan gratis laddas ned från nätet.
- Till extern bildskärm som är ansluten till datorn

#### 11.1 Pappersskrivare eller PDF

Dessa alternativ hanteras lika genom klick på

#### 11.1.1 Inställningar

Samtliga utskrifter görs via en gemensam funktion för inställningar hur utskriften skall ske.

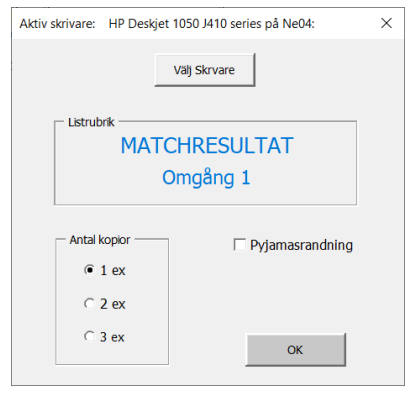

Överst i rutan visas vilken utskriftenhet som är aktiv. Vid klick på knappen "Välj skrivare" öppnas ett nytt fönster som visar datorns installerade skrivarfunktioner.

#### 11.1.2 Välj skrivare

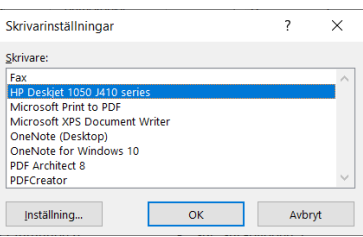

#### 11.2 Övriga inställningar

- Antal kopior Här väljs hur mång kopior som önskas av respektive utskrift
- Pyjamasrandning Här markeras om pyjamasrandig utskrift (vit / grå för varannan rad) önskas. För vissa utskrifter är dock inte pyjamasrandning tillgänglig.
- Tryck: "OK" för utskrift

#### 11.3 Extern bildskärm

Är extern bildskärm ansluten så kan vissa tabeller visas i anpassat format. Möjliga tabeller är markerade med ett plustecken (+) i slutet av ramtexten.

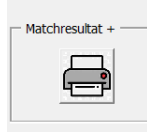

Vid Höger-klick på ikonen visas den anpassade utskriften.

Bilden visas med 25 rader / sida och kan scrollas

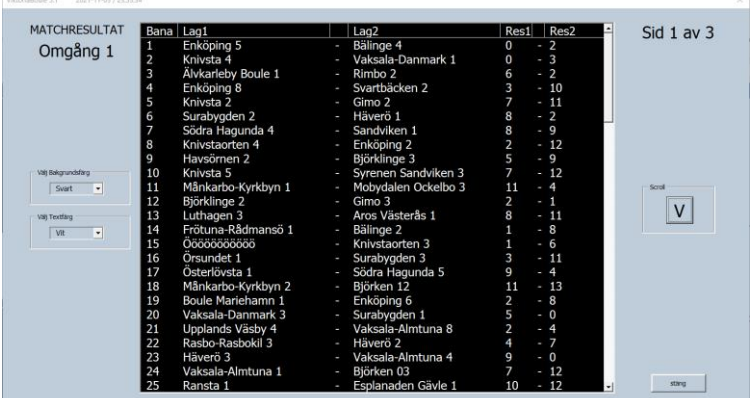

#### 11.3.1 Funktioner

Möjliga inställningar:

- Inställning av bakgrunds- och textfärg för bästa läsbarhet. Standardinställning är svart / vit
- $\bullet$   $\vert \vee \vert$  Manuell scroll av texten med 25 rader åt gången. Vid listans slut visas listan från början igen. Funktionen måste upprepas för varje scroll.
- Scroll kan även göras med: Enter- eller Space-tangent samt listans Scoll-list.

## <span id="page-20-0"></span>12 Funktion: Lagdeltagare

Under hela tävlingen är funktionen tillgänglig för ändring/komplettering av Lagdeltagare.

Funktionen är tillgänglig på Flikarna:

• Anmälan

 $\langle \mathbf{I} \rangle$ 

• Spelomgång

Ändra, lägga till eller ta bort Lagnamn är inte möjligt i denna funktion.

#### 12.1 Öppna funktionen

Tryck på knappen: (vänstra hörnet). Nytt fönster med samtliga anmälningar visas

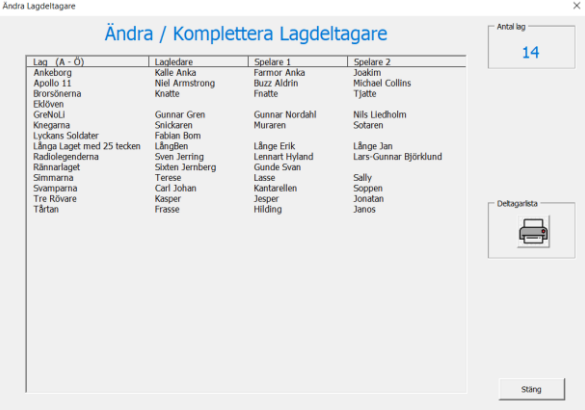

 $\overline{\phantom{a}}$ 

#### 12.2 Ändringsformulär

Genom att dubbelklicka på önskat Lagnamn så öppnas Ändringsformulär.

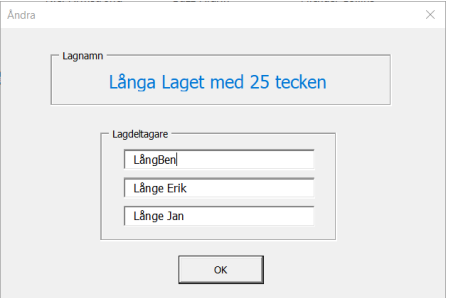

Här registreras önskade ändringar / registrering av Lagdeltagare. Efter klick på "OK" uppdateras listan och ändringsfotmuläret stängs

## <span id="page-21-0"></span>13 Funktion: Duell

ViktoriaBoule kan köras i två "mode":

- Monrad-mode beskrives ovan (Avsnitt  $1 12$ )
- Duell-mode beskrivs i detta avsnitt

Med några få undantag liknar dessa varandra såväl form och funktion.

Detta avsnitt belyser de olikheter som finns.

Vid start av ViktoriaBoule är programmet alltid i Monrad-mode

#### 13.1 Syfte

 $\bigwedge$ 

Då två Föreningar/Klubbar (med lika antal Lag) skall spela mot varandra kan detta enkelt göras med ViktoriaBoule i Duell-mode.

Kännetecken för Duell-mode är:

- Det som är unikt är Gulmarkerat
- Anmälan är ersatt med en enkel registreringsfunktion (Avsnitt 13.4)
- I samtliga Omgångar spelar alltid ett Lag från Klubb 1 mot ett Lag från Klubb 2
- Efter varje Omgång visas aktuell ställning mellan Klubbarna

#### 13.2 Spelordning

- Alla matcher spelas mellan ett Lag från Klubb 1 och ett Lag från Klubb 2
- Lottning av spelordning för Omgång 1 är helt slumpmässig. Dock lottas alltid ett Lag från Klubb 1 mot ett Lag från Klubb 2
- Spelordning för övriga Omgångar är enligt Rangordningen från föregående Omgång med skillnaden:
	- o Bäst placerade Lag från Klubb 1 möter bäst placerade Lag från Klubb 2
	- o Nästbäst placerade Lag från Klubb 1 möter nästbäst placerade Lag från Klubb 2
	- o Osv

#### 13.3 Flik: Före Tävling

#### 13.3.1 Aktivering av Duell-mode

Aktivering av Duell-mode görs genom "**Höger-klick**" på texten i rutan "Programversion". Duell-mode är nu aktiverad. Detta indikeras genom med:

- Fältet "Tävlingsnamn" är Gulmarkerat
- Programversion får ett tillägg "/DUELL"

#### 13.4 Flik: Anmälan

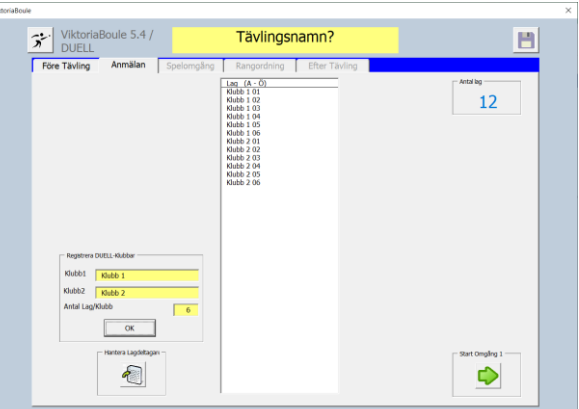

Anmälan är modifierad. I rutan "Registrera DUELL-klubbar" skrivs in:

- Klubb 1
- Klubb 2
- Antal Lag / Klubb (Max 99)

Vid tryck på "OK"-knappen skapas Lag för respektive Klubb md nummer 01, 02, 03, …99

#### 13.5 Flik: Spelomgång

Ingen justering av Matchordning I övrigt är denna flik oförändrad.

#### 13.6 Flik: Rangordning

Fältet "Duellställning" har tillkommit. Denna visar aktuell ställning mellan de två Klubbarna.

#### 13.7 Flik: Efter Tävling

Denna flik är oförändrad.

#### 13.8 Återgå till Monrad-mode

För att återgå till Monrad-mode krävs att ViktoriaBoule startas om.

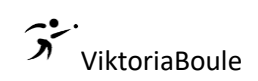

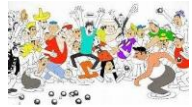

### <span id="page-23-0"></span>Bilaga: TävlingsGuide

1 Före Tävlingsdagen<br>
Före Tävlingsdagen<br>
Registrera anmälda lag (max 200 stycken) på ett Registrera anmälda lag (max 200 stycken) på ett Excel-ark

- Första raden ska innehålla rubriker
- Följande raderna ska innehålla: Lagnamn (max 25 tecken), lagledare, spelare 1 och spelare 2

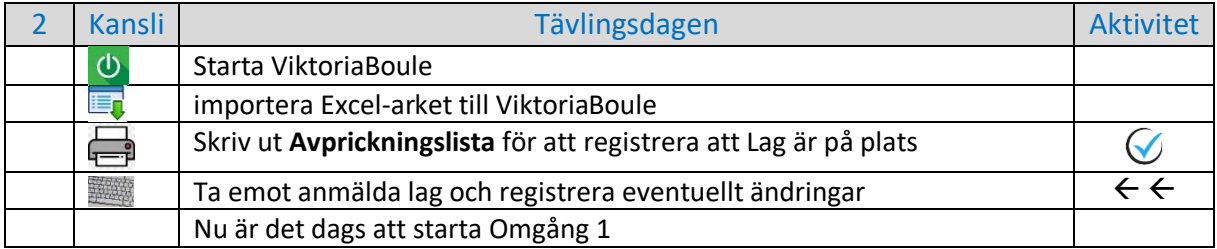

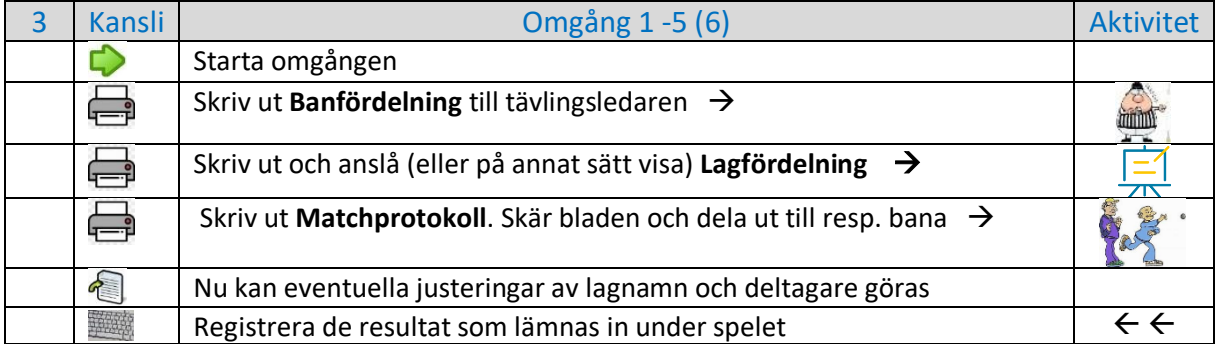

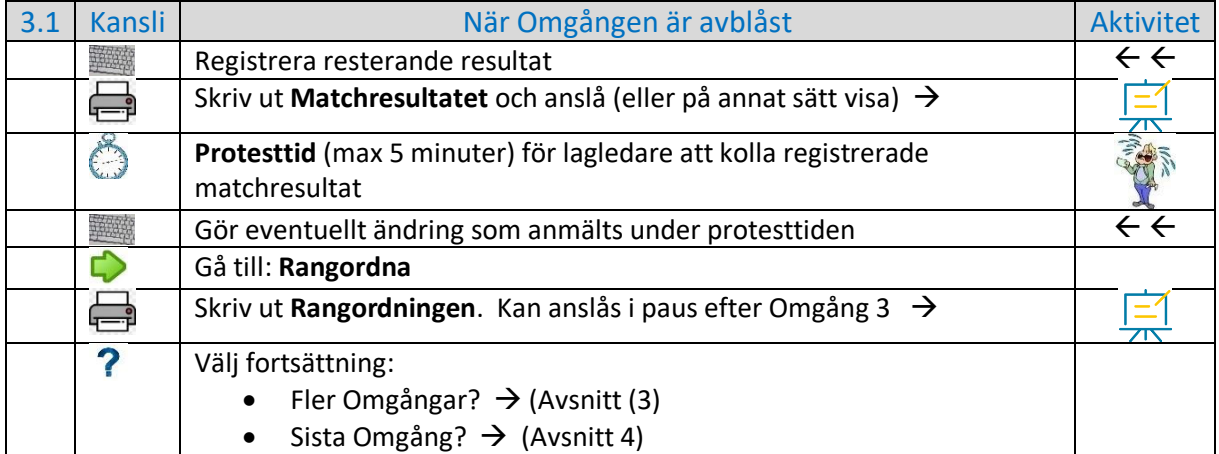

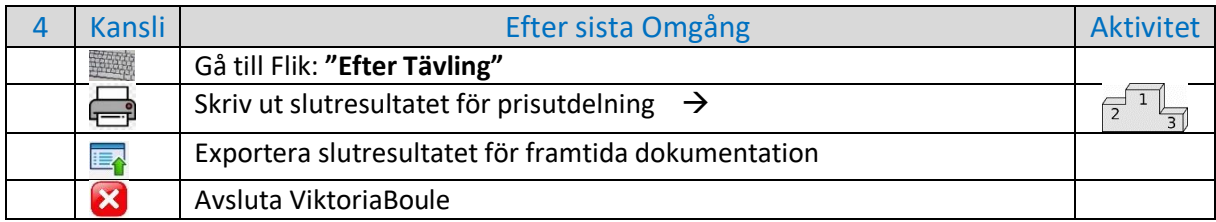